ジェトロ投資コスト比較

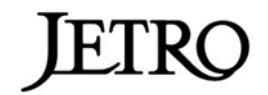

## 比較表のつくり方

全都市で見出しやレイアウトを統一していますので、列ごとコピー&ペーストすることで、1 つのファイ ルにデータをまとめることができます。

例として、都市 A・B・C の 3 都市のデータを、都市 A のエクセルファイルに結合する手順を記します。 (※画像は Excel 2016)

- 1. ダウンロードした ZIP ファイルを解凍し、都市 A~C の各エクセルファイルを開きます。
- 2. 都市 B のエクセルにて「E 列」~「G 列」の 3 列を選択した状態で、右クリックメニューから「コ ピー」を押下します。

<都市 B>

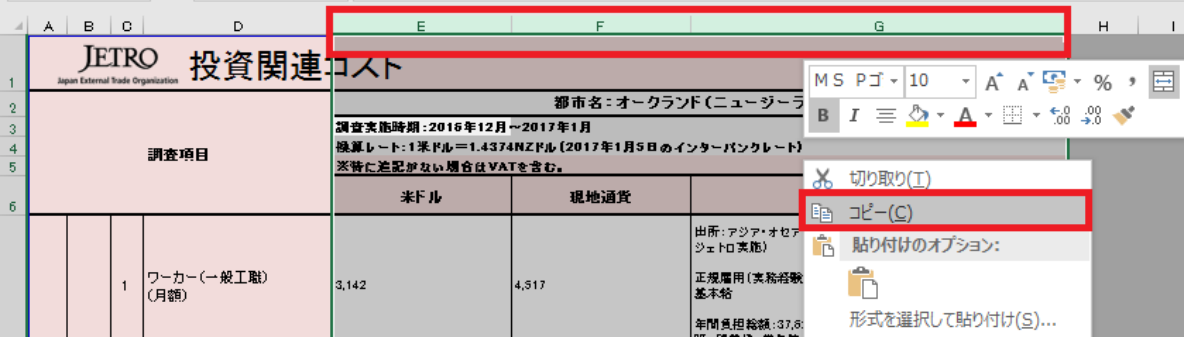

3. 都市 A のエクセルで、データが無い列(H 列)を選択し、右クリックメニューから「コピーしたセ ルの挿入」を押下します。 <都市 A>

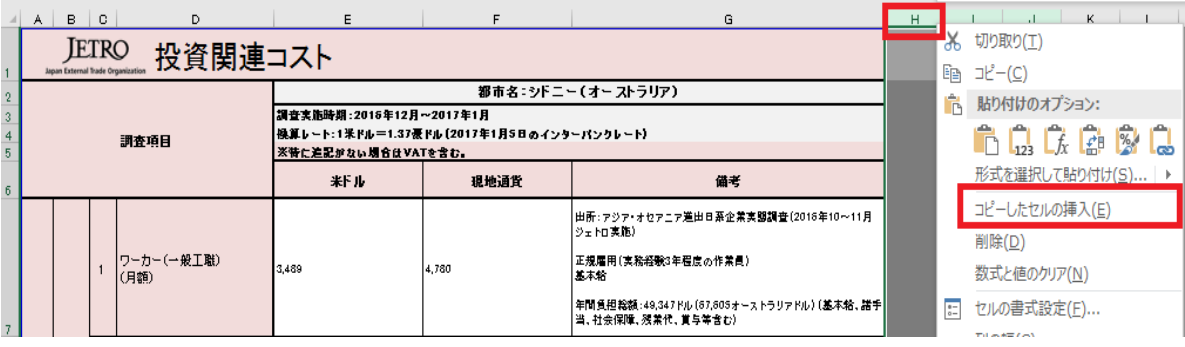

4. 都市 C のデータも同様の手順でコピーし、都市 A の空列にペーストします。

5. このままでは都市 A にペーストした都市 B、C のデータが印刷範囲外となっておりグレーアウトし て表示される為、「ページレイアウト」タブを開き、「印刷範囲」のプルダウンメニューから「印刷範 囲のクリア」を選択します。

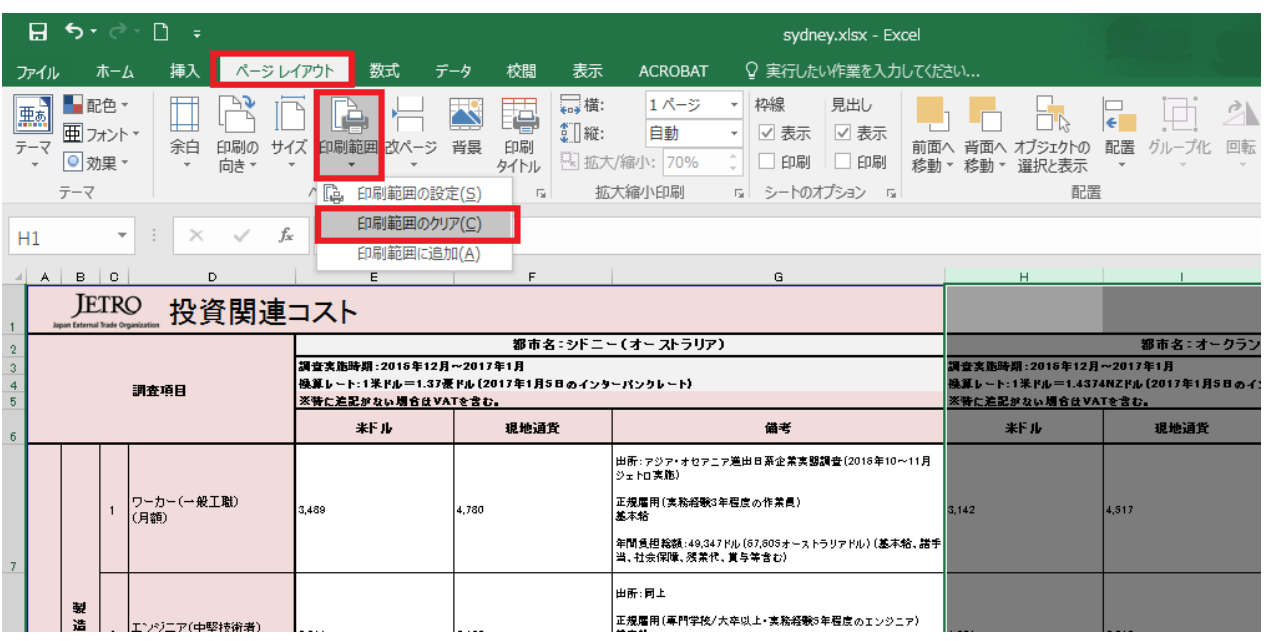

6. 「名前をつけて保存」し、比較表の完成です。適宜整形してご活用ください。 (注意)都市 A の行の幅が基準になるため、追加した都市のデータが見切れる場合があります。 然るべき行幅に調整してください。

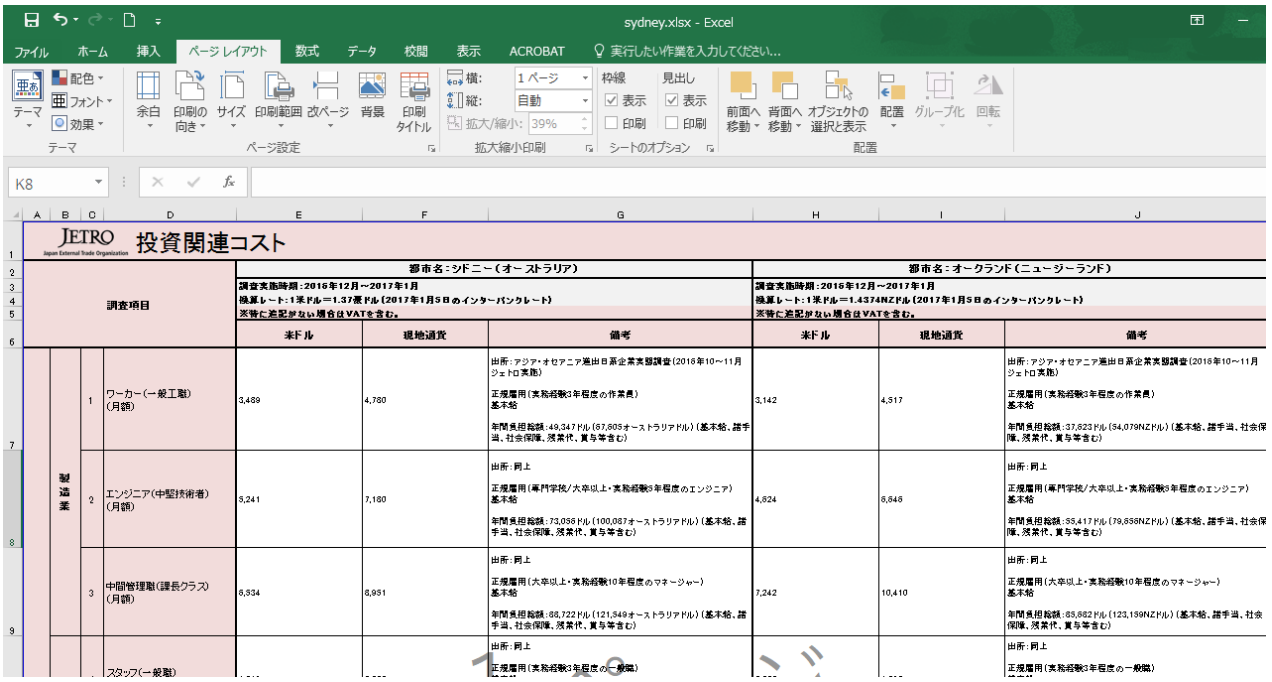